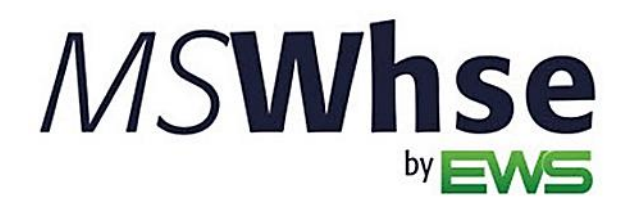

Release Information

# MSWarehouse Release Update

Features and Changes made to MoversSuiteWarehouse

**MSWarehouse Release Update** Release Date: March 31, 2022

### **Copyright**

Copyright © 2022 by Efficient Workflow Solutions, LLC | All rights reserved

#### **Trademarks**

*Movers*Suite is a trademark of Efficient Workflow Solutions, LLC.

Microsoft and Microsoft Windows are registered trademarks of Microsoft Corporation.

All other product names used are trademarks of their respective owners.

#### **Notice**

The material in this document is for information only and is subject to change without notice.

While reasonable efforts have been made in the preparation of this document to assure its accuracy, Efficient Workflow Solutions, LLC assumes no liability resulting from errors or omissions in this document, or from the use of the information contained herein.

Efficient Workflow Solutions, LLC reserves the right to make changes in the product design without reservation and without notification to any person or entity.

#### **Edition**

#### March 2022

Copyright © 2022 by Efficient Workflow Solutions, LLC | All rights reserved

### **Printing Information**

Printed in the United States

#### **Technical Support**

If at any time you experience problems with *Movers*Suite, we encourage you to contact us as follows:

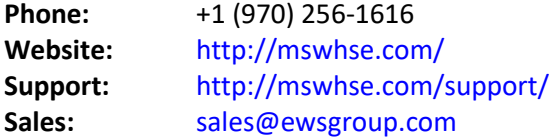

## **March 2022 Summary**

The following table contains the counts of the following items related to this release.

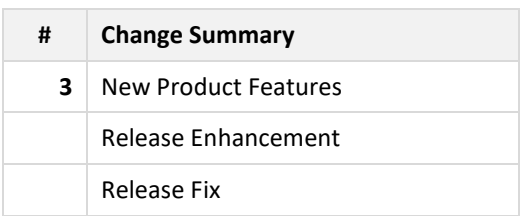

**LINKS:** March [2022 Features](#page-3-0) March [2022 Fixes](#page-14-0) [MSWarehouse Release Highlights](#page-15-0) [MSWarehouse Release History](http://mswhse.com/release-history/)

### <span id="page-3-0"></span>**March 2022 Features**

This section lists the features added to MSWarehouse.

#### **Administration:**

#### **Create customized roles and permissions in MSWarehouse.**

When it comes to running your organization, being able to create the exact role you need with the specific permissions needed for that role can be helpful.

To create a new role, from the Navigation Panel, choose **Administration** > **Accounts & Permissions**.

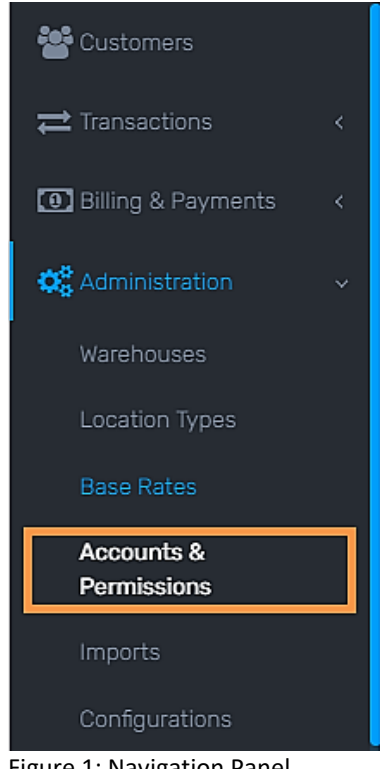

Figure 1: Navigation Panel

On the **Accounts & Permissions** page, choose the **Roles & Permissions** tab. Select whether the role will be a **Warehouse** role or a **CFW** (Customer Facing Web) role. Click **+ Add Role**.

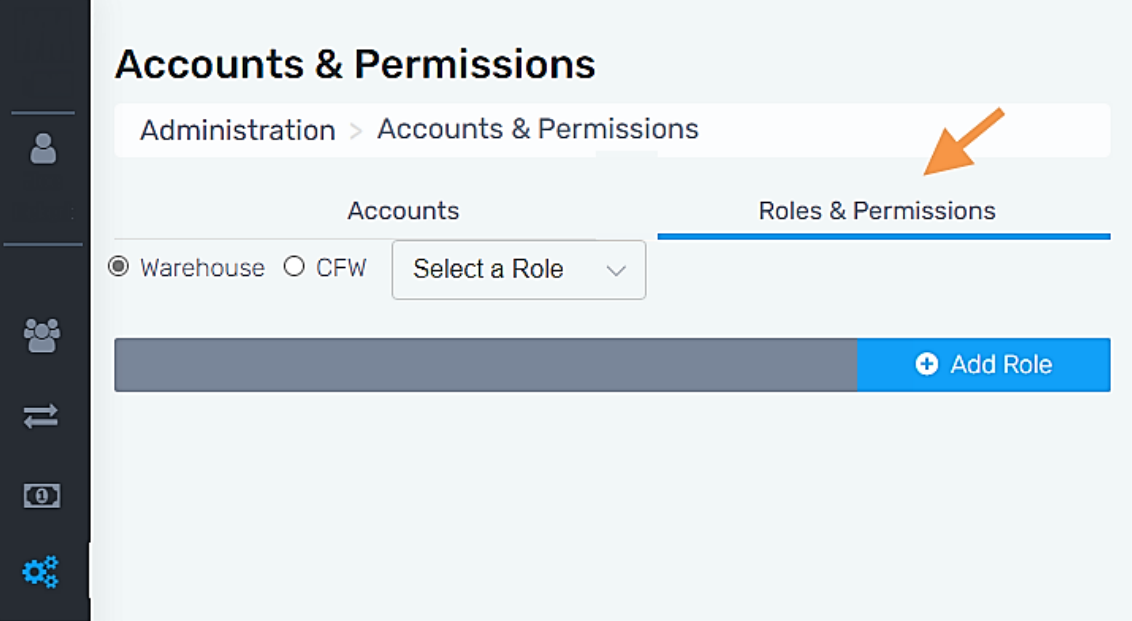

Figure 2: Roles & Permissions tab is underlined to show it is the view

On the **Add Role** screen, enter whatever **Role Name** you wish. Under **Copy Roles Permissions**, choose whichever existing role is closest to the permissions you would like for the new role. Click **Save**. Permissions are editable as detailed in the next step.

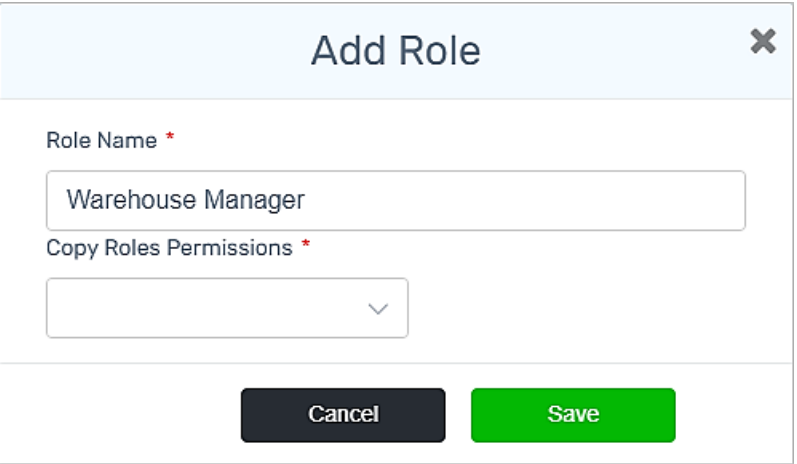

Figure 3: Enter Role Name and Permissions

After the **Role Name** is created, further refine the permissions for this role, if needed. From the **Accounts & Permissions** screen, choose whether the role is a **Warehouse** or **CFW** role. Then choose the role from the **Select a Role** drop-down.

### **Accounts & Permissions** Administration > Accounts & Permissions Accounts Roles & Permissions ● Warehouse ○ CFW Select a Role Select a Role Accounting **O** Add Role Admin Warehouse Manager **Warehouseman** Worker

Figure 4: **Select Role** is sorted by Warehouse or CFW

Notice the role name is *Warehouse Manager*. Click the **edit** icon (the pen) to change any of the permissions for this role. Click **Save**.

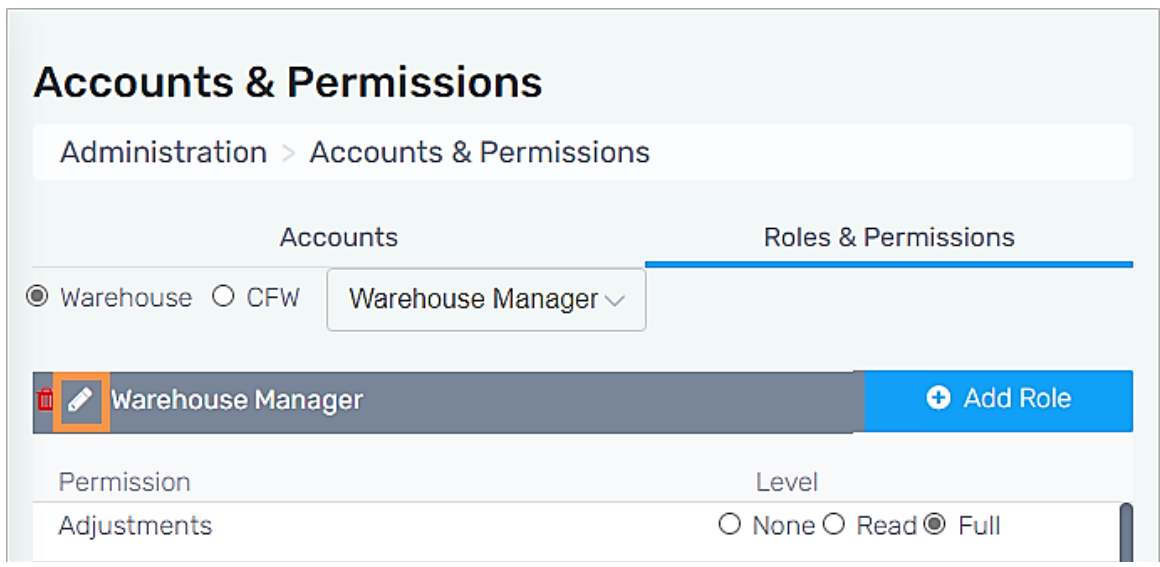

Figure 5: Edit permissions using edit icon

Permission Levels include None, Read (read-only), and Full (which allows full access.)

To edit existing roles, as above, select Warehouse or CFW. Select the role from the dropdown and click the edit icon. Make your changes. Remember to save!

Roles created and edited permissions are only active in MSWarehouse.

**REFERENCE:** WD-319

#### **Outbound Transactions**

**"Add Items from Grid" is a new feature which offers the ability to choose multiple line items and their pick locations from this new view format in Outbound Transactions.**

"The grid" is a new view available whenever the new **Add Items from Grid** button is clicked. The grid contains a list of all inventory for the customer. The functionality of "the grid" is dependent on whether it is clicked in Requested Outbound or Processing Outbound.

When entering multiple line items on an Outbound Transaction, instead of clicking on **Item No** to search, find, enter quantity, and then enter pick locations for each line item individually, click this new **Add Items from Grid** option to make the process quicker and simpler.

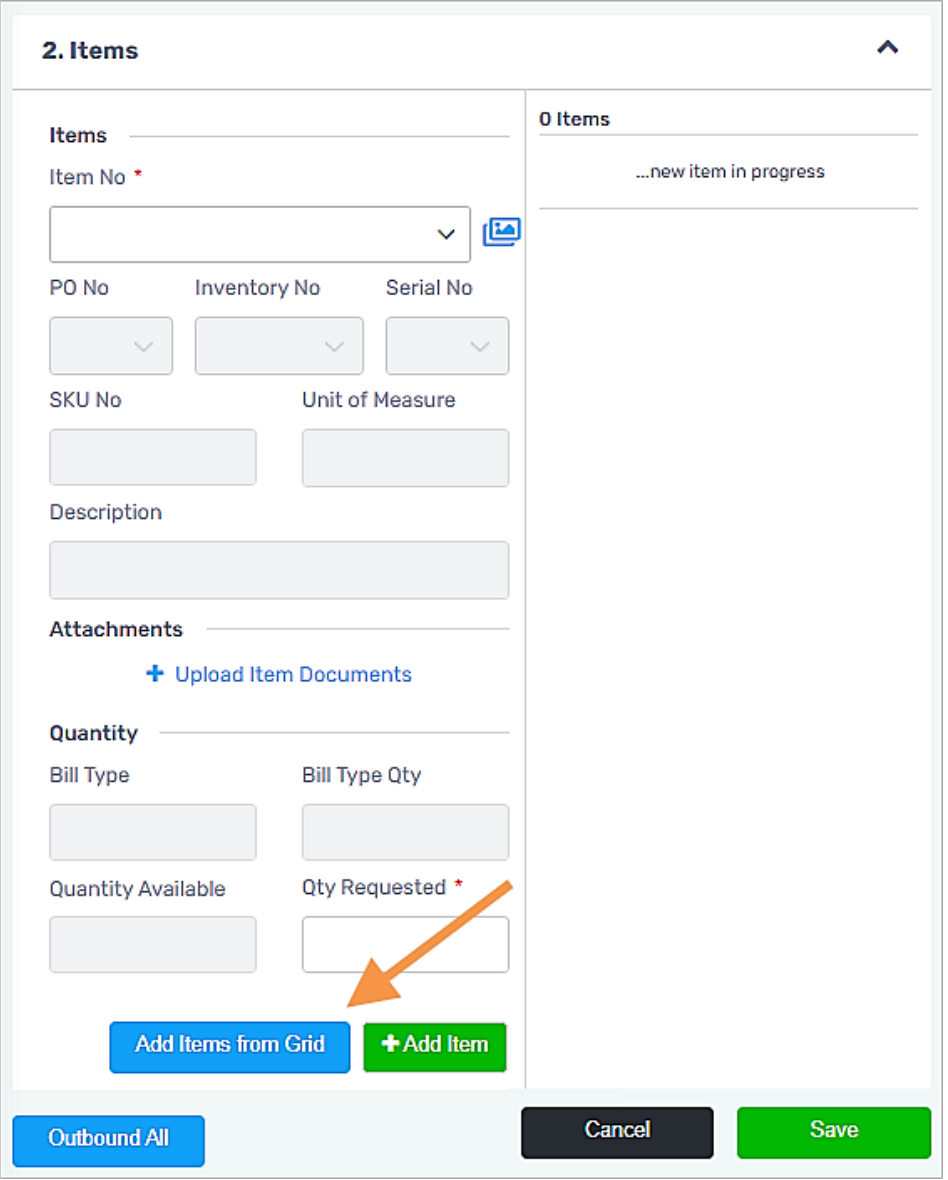

Figure 6: **Add Items from Grid** location

Whether it is an employee or a CFW (Customer Facing Web) customer entering a **Requested Outbound** transaction, this new **Add Items from Grid** feature will simplify the process.

For the new requested outbound transaction, click **+New** under **Requested**.

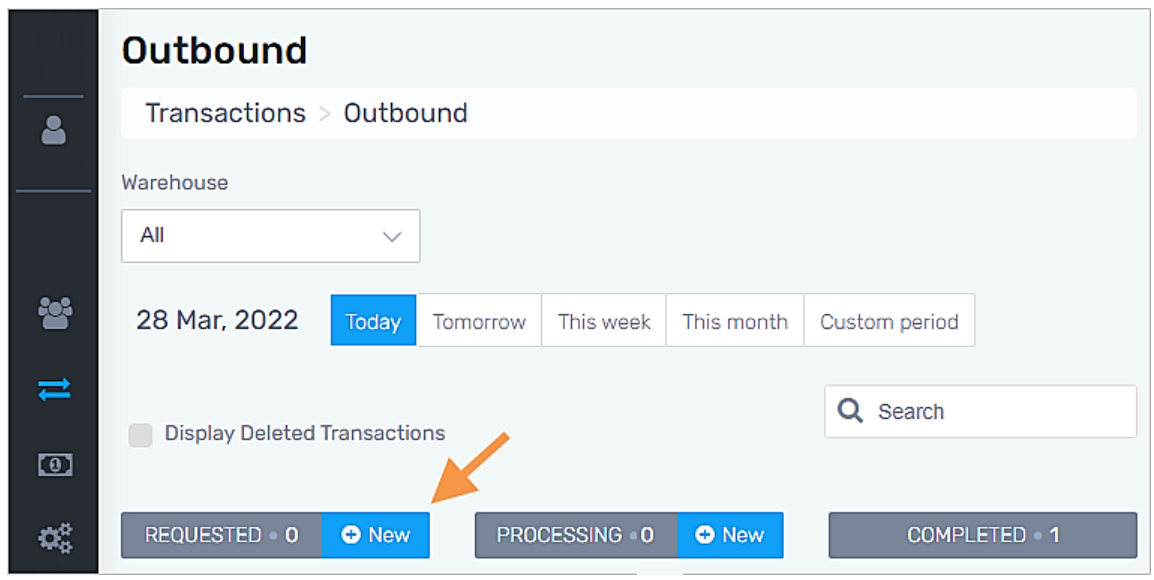

Figure 7: Entering a New Requested Outbound transaction

After entering the required information under **Details** for the transaction, click **Add Items from Grid** under **Items** (see Fig. 6).

The **Add Items from Grid** screen appears. This is "the grid." Check all the item numbers required. Each time a line item is checked, the *Quantity Request* dropdown appears. Enter the **Quantity Requested**. When all line items are entered, click **Select Items**.

**Note**: This is the version of the grid that is available from *Requested Outbound* transactions.

|   |                     |                                                         |                     | Add Items from Grid |            |            |                     | ×         |
|---|---------------------|---------------------------------------------------------|---------------------|---------------------|------------|------------|---------------------|-----------|
|   |                     |                                                         |                     |                     |            | Q Search   |                     |           |
|   | 7 Items             |                                                         |                     |                     |            |            |                     |           |
|   | Item No             | Item Description                                        |                     |                     | SKU Qty UM |            | Inventory No        | Serial No |
|   | <b>Bottle Tops</b>  | Caps                                                    |                     |                     |            | Each       |                     |           |
|   | G <sub>24</sub>     | Pallet containing 24 Cases of Growlers Clear.           |                     |                     |            | 96 Pallet  |                     |           |
|   | <b>GRKEG</b>        | Growler Metal Keg Style                                 |                     |                     |            | 96 Each    |                     |           |
|   | <b>Growler Dark</b> | Growler Dark 24 Cases per pallet.                       |                     |                     |            | 232 Pallet |                     |           |
|   |                     | Pint Bottle Clear Pint Bottle Clear 36 cases per pallet |                     |                     |            |            | 39 Pallet 123456    |           |
| ✓ |                     | Pint Bottle Clear Pint Bottle Clear 36 cases per pallet |                     |                     |            | 96 Pallet  |                     |           |
|   |                     | Pint Bottle Dark Pint Bottle Dark 36 Cases per pallet   |                     |                     | 71         | Pallet     |                     |           |
|   | Location            | Available                                               | Quantity<br>Request | 15                  |            |            |                     |           |
|   |                     |                                                         |                     |                     | Cancel     |            | <b>Select Items</b> |           |

Figure 8: **Add Items from Grid** view in Requested Outbound

The items and the quantities requested are now listed on the order. Click **Save**.

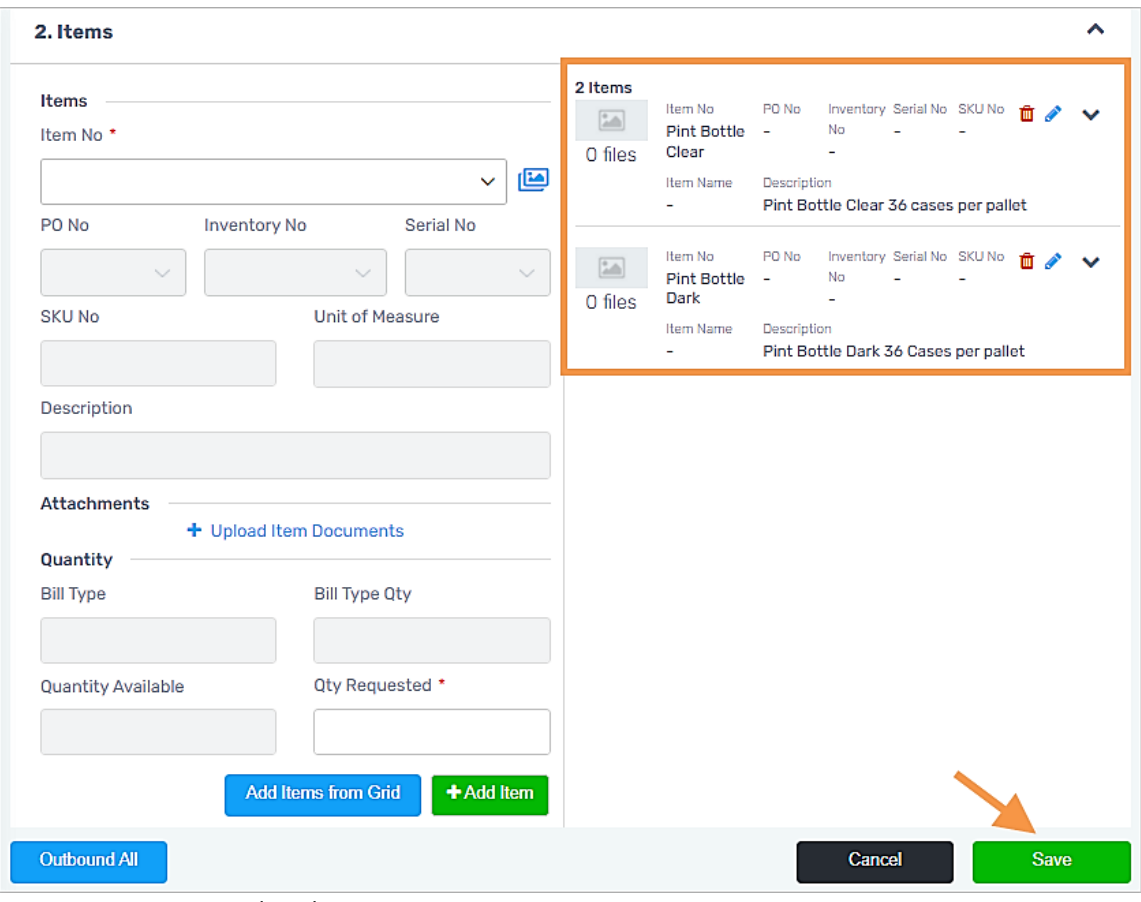

Figure 9: Items are now listed in Items

When the order is eventually moved to **Processing**, warehouse can click **Add Items from Grid** to access the grid. The screen will look like Fig. 9.

Since we now are in **Processing**, the **Add Items from Grid** has additional functionality. Each line item will have locations and availabilities in those locations listed for each line item.

The required items are checked; however, all inventory for that customer is listed in case you need to add additional items. For each required item, notice the **Quantity Request** and enter the quantities to picked from the locations that you choose. When finished, click **Select Items**. Back on the Item detail (Fig. 9), click **Save**.

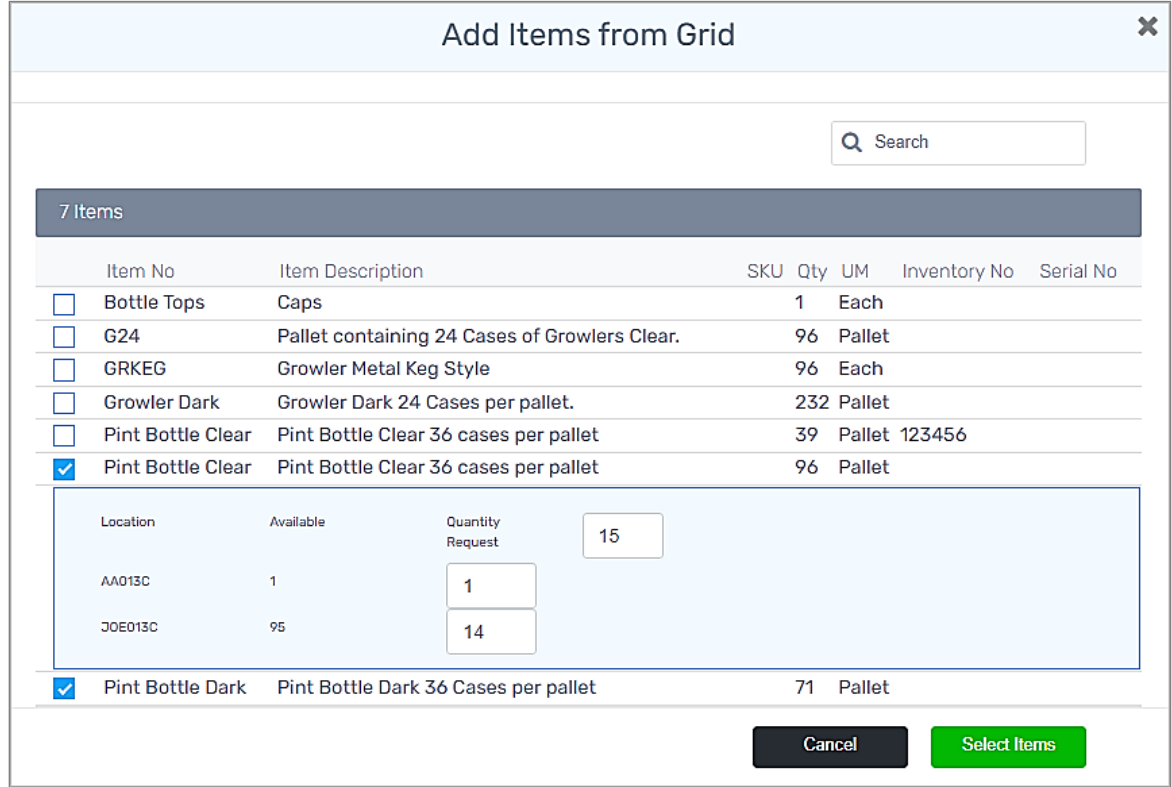

Figure 10: **Add Items from Grid** view in Processing Outbound

As the order is still in **Processing** and listed under **Processing** under **Outbound Transactions**, click the **ellipses** (three dots) to **Generate Pick Ticket By Item** to assist in pulling the items.

| <b>Outbound</b>                                                      |                        |                                                                                                    |              |            |                                                                          |                |   |  |  |  |
|----------------------------------------------------------------------|------------------------|----------------------------------------------------------------------------------------------------|--------------|------------|--------------------------------------------------------------------------|----------------|---|--|--|--|
| Transactions $>$ Outbound                                            |                        |                                                                                                    |              |            |                                                                          |                |   |  |  |  |
| Warehouse                                                            |                        |                                                                                                    |              |            |                                                                          |                |   |  |  |  |
| Creedmoor Moving Syste $\smile$<br>28 Mar, 2022                      |                        | Tomorrow<br><b>Today</b>                                                                                                    | This week    | This month | Custom period                                                            |                |   |  |  |  |
| <b>Display Deleted Transactions</b><br>REQUESTED . 0<br><b>O</b> New |                        | <b>PROCESSING • 1</b>                                                                                                    | <b>O</b> New |            | Q Search<br><b>COMPLETED • 2</b>                                         |                |   |  |  |  |
| Click on New to add a requested<br>transaction.                      | $728$ $\circ$<br>PO No | <b>CRYING EAGLE BREWERY</b><br>Edit<br>Move to Completed<br>Generate Delivery Ticket<br>Generate Pick Ticket By Item<br>Delete Transaction<br>Generate Location Sheet | н            | PO No      | 726 . AMERICAN 3PL<br>Completed Time No of Items<br>03/28/2022<br>.15:32 | $\overline{2}$ | ŧ |  |  |  |

Figure 11: Remember to **Generate Pick Ticket By Item**

The **Add Items from Grid** functionality is also available for **New Processing Outbound Transactions**.

Click **+New** under **Processing**.

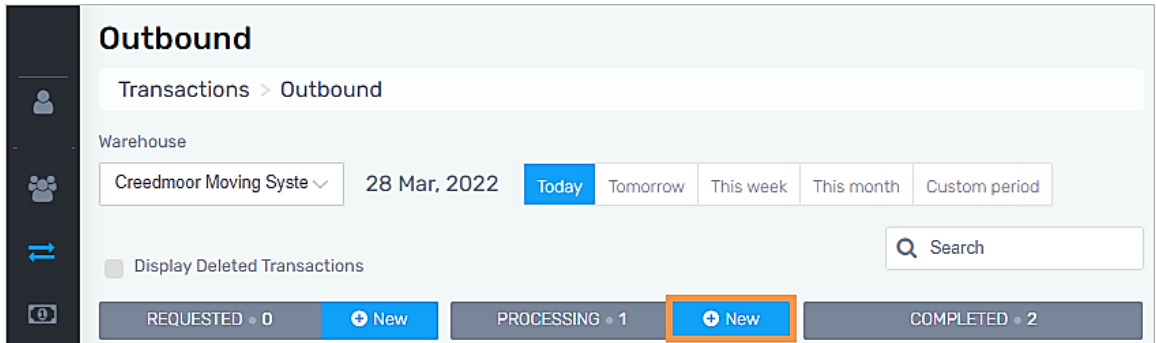

Figure 12: **Add Items from Grid** is available for New Processing Outbound transactions

After entering the required information under **Details** (customer, carrier, etc.), click **Add Items from Grid**. As we are working under **Processing**, the **Add Items from Grid** screen will include the ability to: enter the quantity requested; see the locations and availability in each locations; enter quantities for each location as needed; and click **Select Items**.

In the example below, there are two item numbers checked. The dropdown is for the **Item No** *Growler Dark*. For that item, enter the **Quantity Request** and, in the example, ten are needed. Easily see where all the items are located and enter the pick quantities from your choice of pick locations. Click **Select Items** to add both line items them to the outbound transaction.

|   |                     |                                                         | Add Items from Grid                           |               |            |                        | × |
|---|---------------------|---------------------------------------------------------|-----------------------------------------------|---------------|------------|------------------------|---|
|   |                     |                                                         |                                               |               | Q Search   |                        |   |
|   | 7 Items             |                                                         |                                               |               |            |                        |   |
|   | Item No             | Item Description                                        |                                               | SKU Qty UM    |            | Inventory No Serial No |   |
|   | <b>Bottle Tops</b>  | Caps                                                    |                                               | 1.            | Each       |                        |   |
| ✓ | G <sub>24</sub>     |                                                         | Pallet containing 24 Cases of Growlers Clear. |               | 96 Pallet  |                        |   |
|   | <b>GRKEG</b>        | Growler Metal Keg Style                                 |                                               |               | 96 Each    |                        |   |
|   | <b>Growler Dark</b> | Growler Dark 24 Cases per pallet.                       |                                               |               | 232 Pallet |                        |   |
|   | Location            | Available                                               | Quantity<br>10<br>Request                     |               |            |                        |   |
|   | <b>AA012R</b>       | 8                                                       | 8                                             |               |            |                        |   |
|   | <b>JOE013CC</b>     | 183                                                     | 0                                             |               |            |                        |   |
|   | <b>FDock</b>        | 41                                                      | $\overline{2}$                                |               |            |                        |   |
|   |                     | Pint Bottle Clear Pint Bottle Clear 36 cases per pallet |                                               |               |            | 39 Pallet 123456       |   |
|   |                     | Pint Bottle Clear Pint Bottle Clear 36 cases per pallet |                                               |               | 81 Pallet  |                        |   |
|   |                     |                                                         |                                               | <b>Cancel</b> |            | <b>Select Items</b>    |   |

Figure 13: **Add Items from Grid** view includes locations under Processing Outbound transactions

Continue by clicking **Save** on the **Item** detail.

Remember to **Generate Pick Ticket by Item** to continue making your outbound transaction efficient and organized.

#### **REFERENCE:** WD-3742

#### **Additional Charges**

**Now you can delete unbilled Additional Charges.**

From **Transactions** > **Additional Charges**, choose **Warehouse**, **Customer**, and the appropriate **Month**. The list for the additional charges for the entered parameters display. To delete a charge, simply click the **delete** icon.

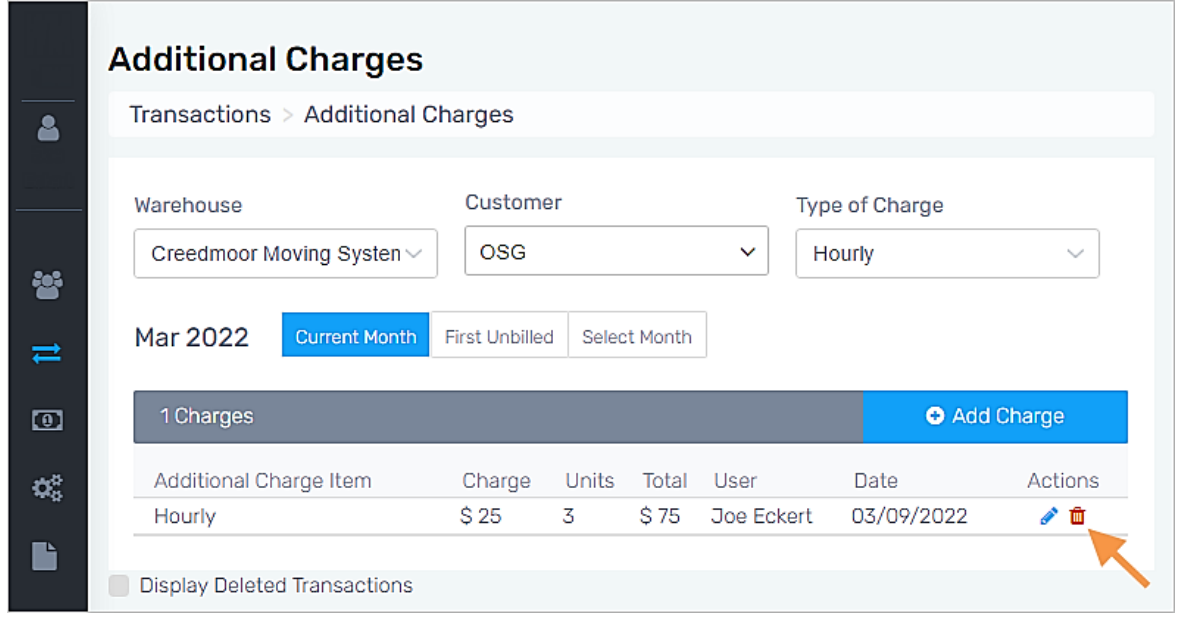

Figure 14: Additional Charges page

The Delete Transaction Additional Charge screen will appear. Enter the reason for the deletion and click **Yes, delete it**. The line is now deleted.

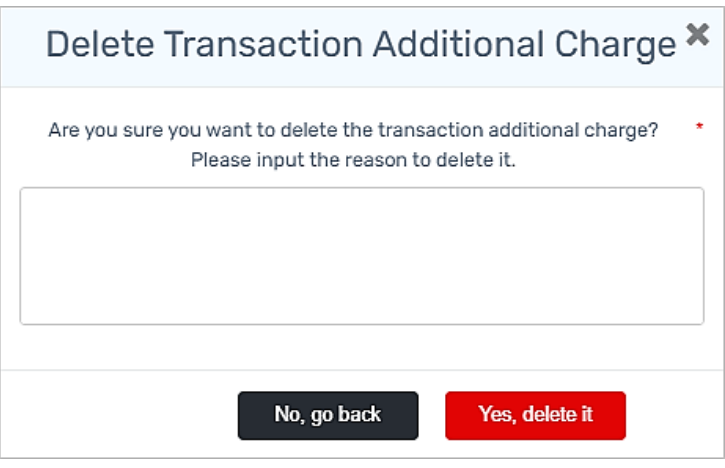

Figure 15: Enter reason for deleting the charge

Back on the Additional Charges page, if **Display Deleted Transactions** is checked, the deleted transaction will show with the (deleted) indication. If not checked, the deleted additional charge will not be listed.

|         | <b>Additional Charges</b>                  |                      |                        |            |               |                           |        |                           |                     |
|---------|--------------------------------------------|----------------------|------------------------|------------|---------------|---------------------------|--------|---------------------------|---------------------|
| Δ       | Transactions > Additional Charges          |                      |                        |            |               |                           |        |                           |                     |
| 譽       | Warehouse<br>Creedmoor Moving Systen ~     |                      | Customer<br><b>OSG</b> |            |               | $\checkmark$              | Hourly | Type of Charge            | $\checkmark$        |
| ⇄<br>កោ | Mar 2022                                   | <b>Current Month</b> | First Unbilled         |            | Select Month  |                           |        |                           |                     |
| Φ,      | 2 Charges                                  |                      |                        |            |               |                           |        |                           | <b>O</b> Add Charge |
| ħ       | Additional Charge Item<br>Hourly (deleted) |                      | Charge<br>S 25         | Units<br>3 | Total<br>S 75 | <b>User</b><br>Joe Eckert |        | <b>Date</b><br>03/09/2022 | Actions<br>◢        |
| ⊜       | <b>Display Deleted Transactions</b><br>×   |                      |                        |            |               |                           |        |                           |                     |

Figure 16: Deleted charge only lists if **Display Deleted Transactions** is checked

**REFERENCE:** WD-3743

## **March 2022 Enhancements**

This section lists the enhancements added to MSWarehouse.

<span id="page-14-0"></span>**NO ENHANCEMENTS IN THIS RELEASE.**

### **March 2022 Fixes**

This section lists the fixes added to MSWarehouse.

<span id="page-15-0"></span>**NO FIXES IN THIS RELEASE.**

# **MSWarehouse Release Highlights**

This section provides a list of features, enhancements, and fixes made at each version of MSWarehouse.

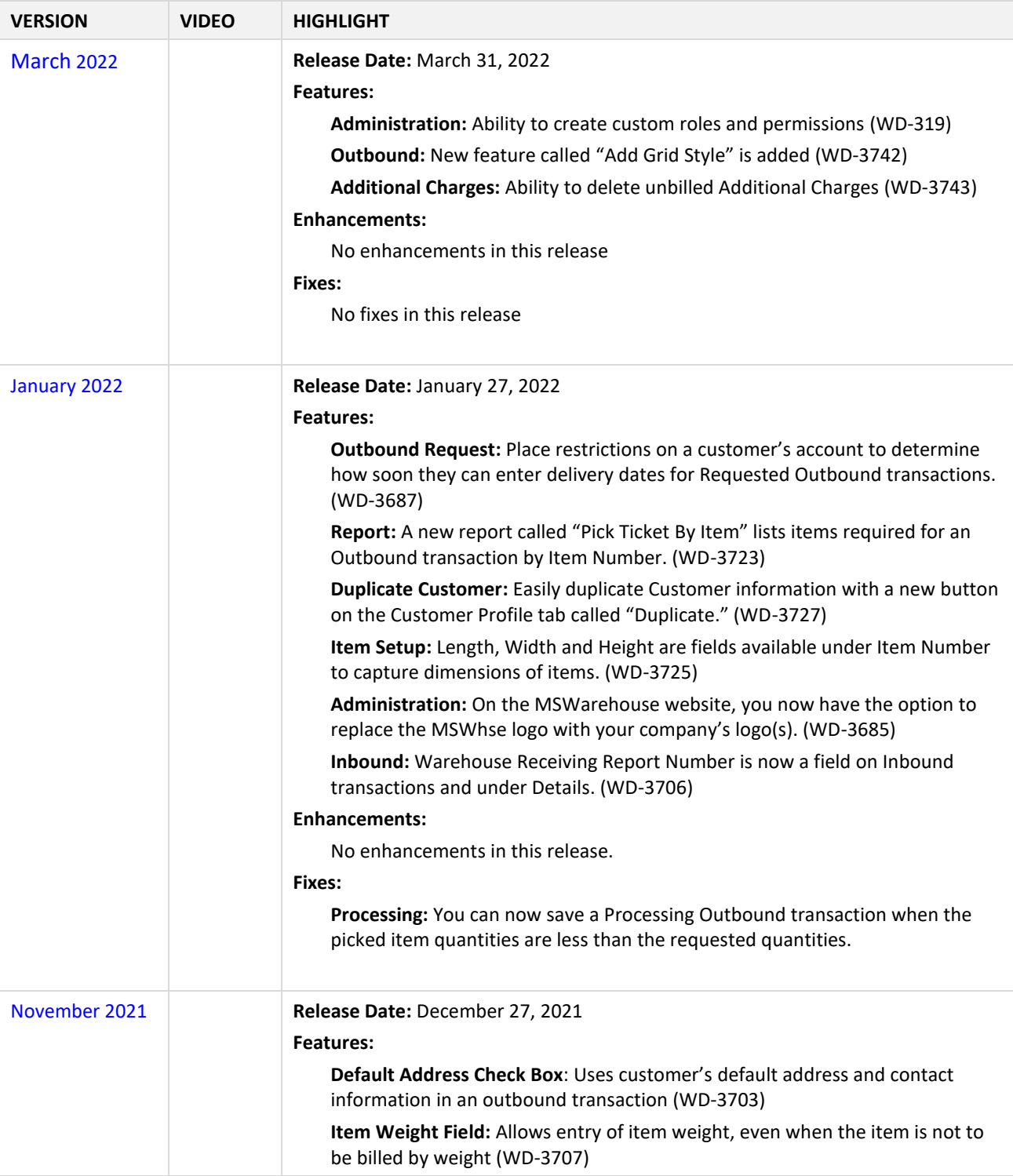

**NOTE**: Open the [Release History](http://mswhse.com/release-history/) page to view information on all MSWhse releases.

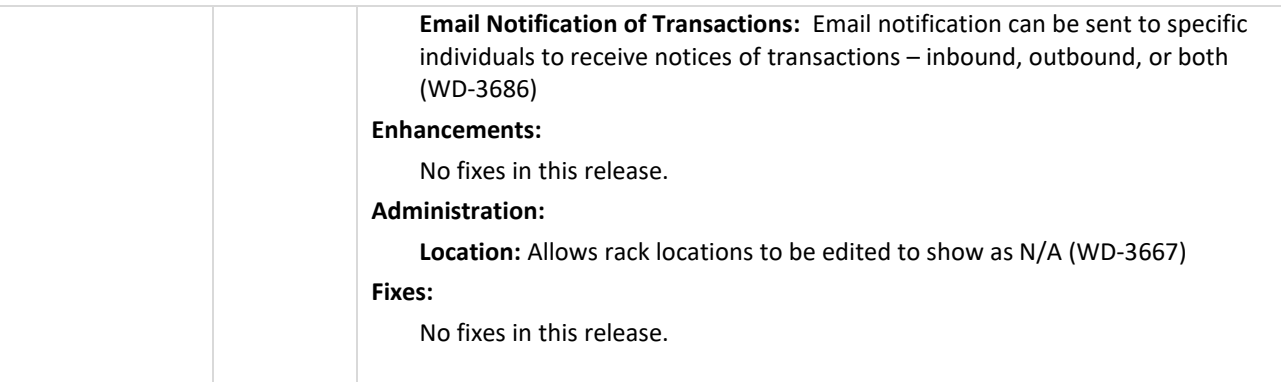